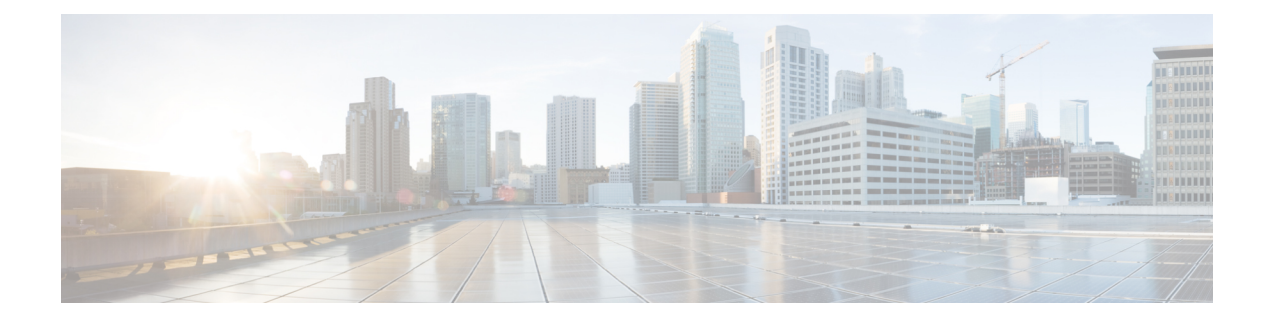

# **Manage Device Configuration Files**

- Set Up Device [Configuration](#page-0-0) File Management, page 1
- How Do I Find Out the Last Time Files Were [Archived?,](#page-4-0) page 5
- Back Up Device [Configuration](#page-4-1) Files to the Archive, page 5
- View the Device [Configuration](#page-6-0) Files That Are Saved in the Archive, page 7
- View a Device's Running [Configuration](#page-8-0) File (Raw Content), page 9
- Label Important [Configuration](#page-8-1) Files With Tags, page 9
- Synchronize Running and Startup Device [Configurations,](#page-8-2) page 9
- Download [Configuration](#page-9-0) Files, page 10
- Compare Device [Configuration](#page-10-0) Files, page 11
- Deploy an External [Configuration](#page-10-1) File to a Device, page 11
- Overwrite a Startup Configuration with a Running [Configuration,](#page-11-0) page 12
- Roll Back a Device's [Configuration](#page-12-0) To an Archived Version, page 13
- Export [Configuration](#page-13-0) Files to a Local File System, page 14
- Check the Network Audit for [Configuration](#page-13-1) Archive Operations, page 14

## <span id="page-0-0"></span>**Set Up Device Configuration File Management**

- Make Sure Devices Are [Configured](#page-1-0) Correctly, on page 2
- Control How [Archiving](#page-1-1) is Triggered, on page 2
- Set Up [Event-Triggered](#page-1-2) Archiving, on page 2
- Specify Items to Be Excluded When [Configuration](#page-2-0) Files Are Checked for Changes, on page 3
- Control the Timeouts for [Configuration](#page-2-1) Archive Operations, on page 3
- Control How Often the Archive [Summary](#page-3-0) Is Updated, on page 4
- Control How Many Files Can Be [Archived](#page-3-1) In Parallel, on page 4
- Control Whether [Configuration](#page-3-2) File Content Is Masked During Exports, on page 4
- Control When Device [Configuration](#page-3-3) Files are Purged from the Database, on page 4

### <span id="page-1-0"></span>**Make Sure Devices Are Configured Correctly**

Before you start using the Configuration Archive features, make sure devices are configured according to the settings in Configure Devices So They Can Be Modeled and [Monitored.](bk_CiscoEPNManager_2_1_2_UserAndAdministratorGuide_chapter_01.pdf#unique_55)

### <span id="page-1-1"></span>**Control How Archiving is Triggered**

By default, Cisco EPN Manager saves device configuration files to the archive when:

- A new device is added to Cisco EPN Manager
- When a device change notification is received

Users with Administrator privileges can change those settings.

**Step 1** Choose **Administration** > **Settings** > **System Settings**, then choose **Inventory** > **Configuration Archive**.

**Step 2** Adjust the archiving settings depending on the following criteria.

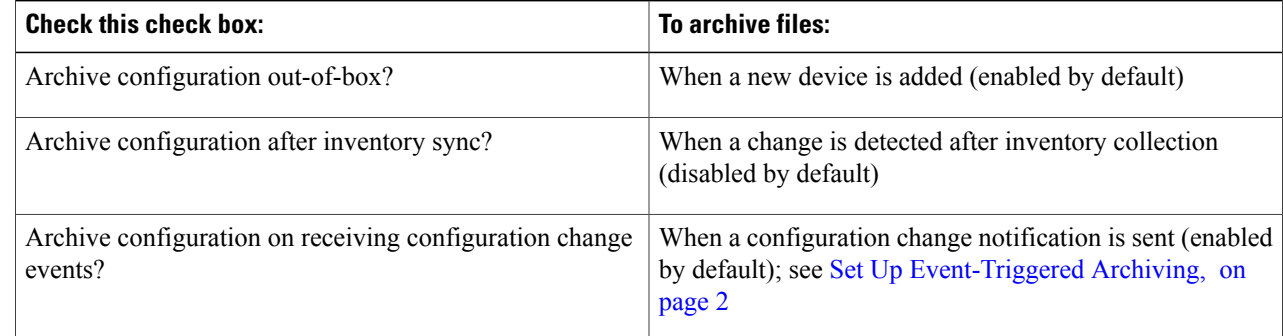

<span id="page-1-2"></span>**Step 3** To schedule regular archiving for groups of devices (or single devices):

- a) Choose **Inventory** > **Device Management** > **Configuration Archive**.
- b) Under the Devices tab, select the devices or device groups that you want to archive on a regular basis.
- c) Click**Schedule Archive** and complete the schedule settingsin the **Recurrence** area. If the operation will be performed on a large number of devices, schedule the archiving for a time that is least likely to impact production.

### **Set Up Event-Triggered Archiving**

By default, Cisco EPN Manager backs up a device's configuration file whenever it receives a change notification event. This function will work only if devices are configured properly; see How Often Is Inventory [Collected?](bk_CiscoEPNManager_2_1_2_UserAndAdministratorGuide_chapter_01.pdf#unique_54) For example, for devices running Cisco IOS XR and Cisco IOS XE, the following setting must be configured:

#### logging *server-IP*

When Cisco EPN Manager receives a configuration change event, it waits 10 minutes (by default) before archiving in case more configuration change events are received. This prevents multiple collection processes from running at the same time. To check or change this setting, choose **Administration** > **Settings** > **System Settings**, then choose **Inventory** > **Configuration Archive** and adjust the Hold Off Timer.

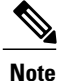

The Hold Off Timer may be set to a shorter period for certain events, called expedited events. For more information, see Change the Behavior of [Expedited](bk_CiscoEPNManager_2_1_2_UserAndAdministratorGuide_chapter_010111.pdf#unique_183) Events.

To turn off event-triggered archiving, choose **Administration** > **Settings** > **System Settings**, then choose **Inventory** > **Configuration Archive** and uncheck the **Archive configuration on receiving configuration change events?** check box.

### <span id="page-2-0"></span>**Specify Items to Be Excluded When Configuration Files Are Checked for Changes**

Some lines in device configuration files should be excluded when Cisco EPN Manager compares different versions to identify changes. Cisco EPN Manager excludes some lines by default, such as clock settings for routers and switches. If you have Administrator privileges, you can check which lines are excluded, and add more lines to be excluded.

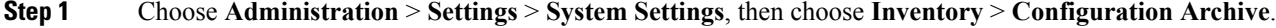

- **Step 2** Click the Advanced tab.
- **Step 3** In the Product Family list, choose the devices or groups to which you want to apply the command exclusions.
- **Step 4** In the Command Exclude List, enter a comma-separated list of configuration commands you want to exclude for that selection. These are the parameters Cisco EPN Manager will ignore when checking devices for configuration changes.
- <span id="page-2-1"></span>**Step 5** Click **Save**.

#### **Control the Timeouts for Configuration Archive Operations**

By default, Configuration Archive operations such as archiving, rolling back, and fetching configurations from devices will time out if a device does not respond for 6 minutes (360s). To adjust this setting, choose **Administration** > **Settings** > **System Settings**, then choose **Inventory** > **Configuration Archive** and change the setting in the **Timeout** field.

### <span id="page-3-0"></span>**Control How Often the Archive Summary Is Updated**

When you choose **Inventory** > **Device Management** > **Configuration Archive**, Cisco EPN Manager lists the configuration archives that it has collected. This summary data is updated whenever a new archive is collected. It is also updated by default at least every 30 minutes according to a summary refresh timer. You can change the time setting by choosing **Administration** > **Settings** > **System Settings**, then choose **Inventory** > **Configuration Archive** and adjust the **Summary refresh hold-off time**.

## <span id="page-3-1"></span>**Control How Many Files Can Be Archived In Parallel**

Cisco EPN Manager uses 10 thread pools for copying configuration files to the archive. A larger number may be helpful when archiving of changes involving more than 1,000 devices; however, making the number too large can negatively impact system performance. To change this number, choose **Administration** > **Settings** > **System Settings**, then choose **Inventory** > **Configuration Archive** and adjust the **Thread Pool Timer**.

## <span id="page-3-2"></span>**Control Whether Configuration File Content Is Masked During Exports**

Cisco EPN Manager supports exporting startup and running configuration files to a local file system. By default, the contents of these files are masked when they are exported. To export configuration files, see [Export](#page-13-0) [Configuration](#page-13-0) Files to a Local File System, on page 14. If you want to change the mask setting, choose **Administration** > **Settings** > **System Settings**, then choose **Inventory** > **Configuration Archive** and adjust the **Mask security content while exporting** option.

### <span id="page-3-3"></span>**Control When Device Configuration Files are Purged from the Database**

Device configuration files cannot be manually deleted from the database; they can only be purged by Cisco EPN Manager . Users with Administrator privileges can adjust when configuration files are purged asfollows. If you do not want any configuration files purged, follow this procedure but leave both fields blank.

**Step 1** Choose **Administration** > **Settings** > **System Settings**, then choose **Inventory** > **Configuration Archive**.

**Step 2** Adjust the archiving settings depending on the following criteria.

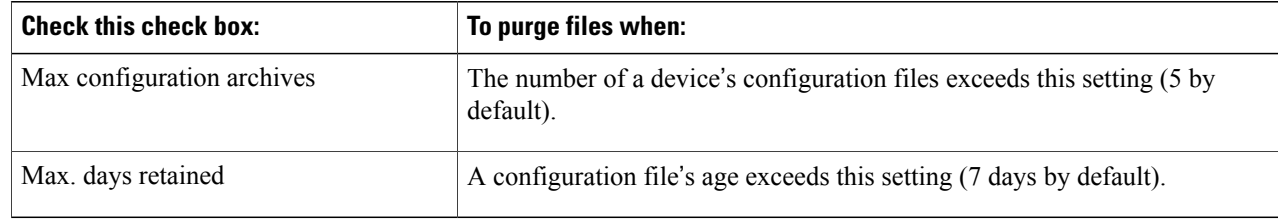

# <span id="page-4-0"></span>**How Do I Find Out the Last Time Files Were Archived?**

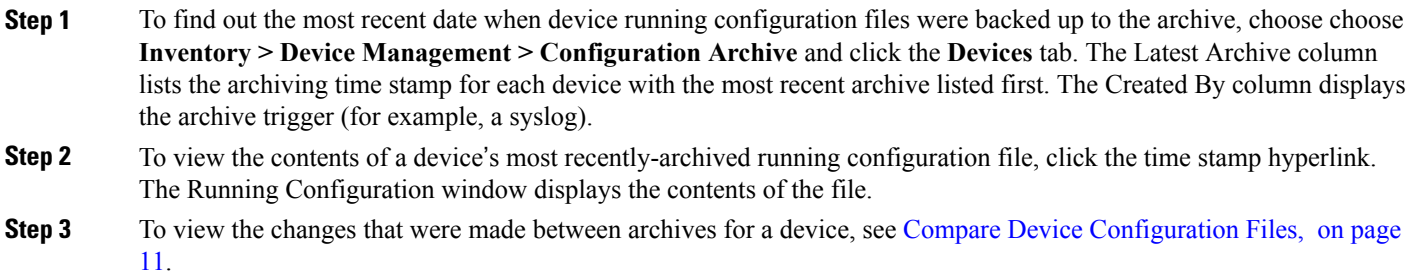

## <span id="page-4-1"></span>**Back Up Device Configuration Files to the Archive**

- What Is Backed Up to the [Database?](#page-4-2), on page 5
- Back Up (Archive) [Configuration](#page-5-0) Files, on page 6

#### <span id="page-4-2"></span>**What Is Backed Up to the Database?**

The configuration archive maintains copies of device configuration files, storing them in the database. Most configuration files are stored in readable format as received from the device and can be compared with earlier versions. Device configurations can be restored to earlier states using the files saved in the archive.

If the running and startup configurations on a device are the same, Cisco EPN Manager copies only the running configuration to the database. This is why in some cases, when you view the image repository, you will only see an archive for the running configuration.

If a configuration file has not changed since its last backup, Cisco EPN Manager does not archive the file. Cisco EPN Manager will report that the job was successful and the job result will display **Already Exists**.

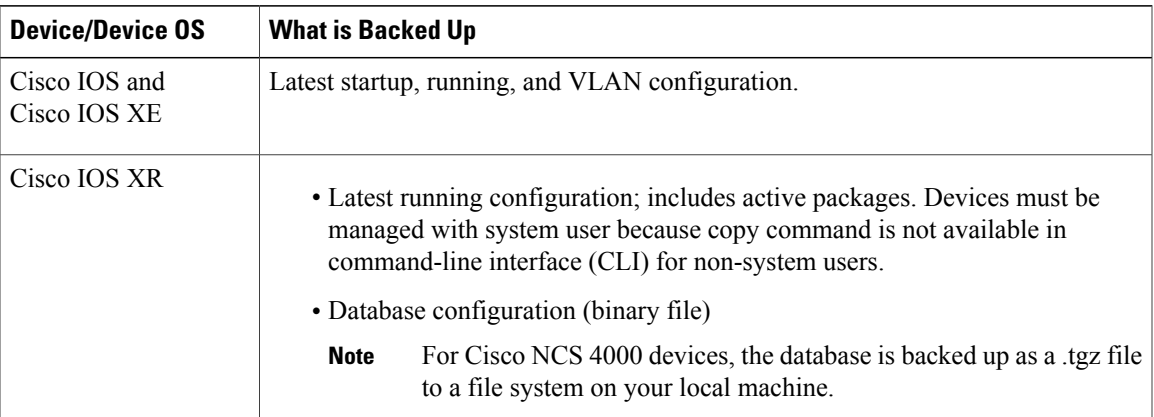

Cisco EPN Manager collects and archives the following device configuration files.

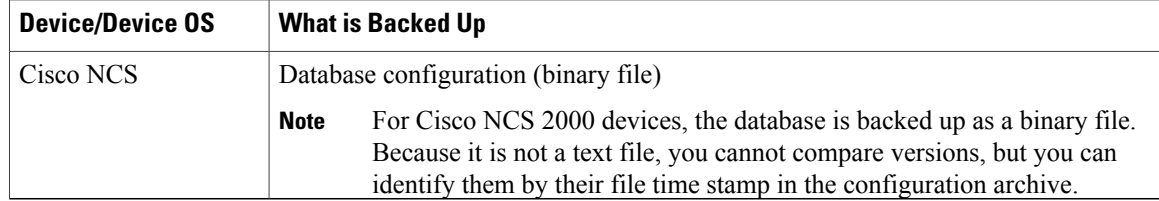

### <span id="page-5-0"></span>**Back Up (Archive) Configuration Files**

When a configuration file is backed up, Cisco EPN Manager fetches a copy of the configuration file from the device and copies (backs it up) to the configuration archive (database). Before saving a copy to the archive, Cisco EPN Manager compares the fetched file with the last version in the archive (of the same type—running with running, startup with startup). Cisco EPN Manager archives the file only if the two files are different. If the number of archived versions exceeds the maximum (5, by default), the oldest archive is purged.

For devicesthatsupport both a running and startup configurations, Cisco EPN Manager identifies *out-of-sync* (unsynchronized) devices during the backup process by comparing the latest version of the startup configuration with the latest version of the running configuration file. For more information on out-of-sync devices, see Synchronize Running and Startup Device [Configurations](#page-8-2), on page 9.

The following table describes the supported backup methods and how they are triggered. To check or adjust the default settings, see Control How [Archiving](#page-1-1) is Triggered, on page 2.

When you archive a Cisco NCS 2000 database, if you receive an error message saying the database or flash is busy, it is likely caused by one following:

- You are performing the archive operation in parallel with other Configuration Archive or Image Management operations. You should retry the operation after a short period of time.
- Multiple users are performing the same operation at the same time. You should retry the operation after a short period of time.
- The device has a software download alarm that has not been cleared. You should clear the alarm.

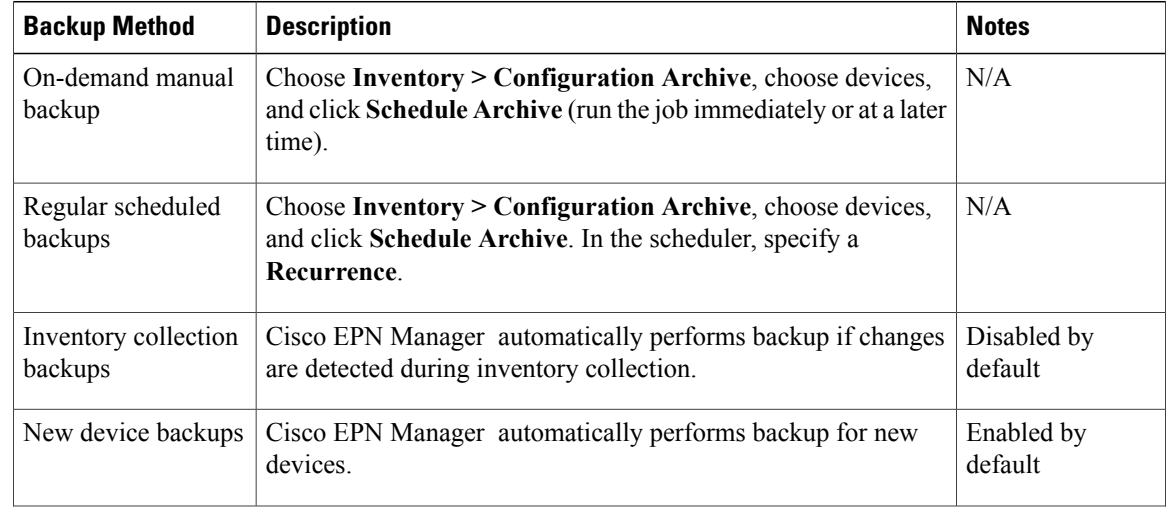

#### **Table 1: Backup Method**

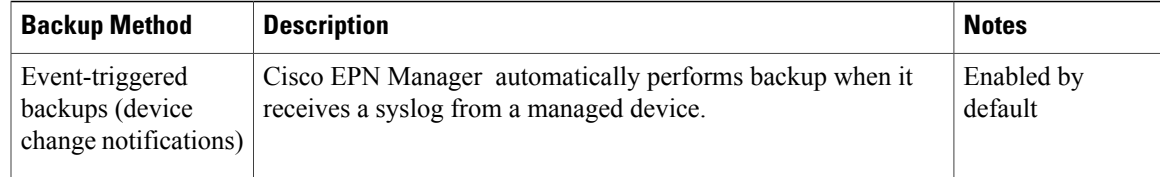

# <span id="page-6-0"></span>**View the Device Configuration Files That Are Saved in the Archive**

- View All [Archived](#page-6-1) Files, on page 7
- View [Archived](#page-7-0) Files for a Specific Device, on page 8

#### <span id="page-6-1"></span>**View All Archived Files**

To view the configuration files that are saved in the database, choose **Inventory > Device Management > Configuration Archive**. Click the Archives or Devices tabs depending on where you want to start:

- **Archives** tab—A list of configuration files that have been archived, with the most recent archives listed first. The Out of Band column indicates whether the change was made by an application other than Cisco EPN Manager . Use the Groups list on the left to view archives by device types and families. From here you can:
	- ◦Roll Back a Device's [Configuration](#page-12-0) To an Archived Version, on page 13
	- ◦Overwrite a Startup [Configuration](#page-11-0) with a Running Configuration, on page 12
	- ◦Label Important [Configuration](#page-8-1) Files With Tags, on page 9
- **Devices** tab—A flat list of devices with their archived configurations. From her you can:
	- ◦Schedule backups to the archive (see Back Up Device [ConfigurationFiles](#page-4-1) to the Archive, on page 5).
	- ◦View the archived file for a specific device by clicking the device name hyperlink (see [View](#page-7-0) [Archived](#page-7-0) Files for a Specific Device, on page 8).

By default, Cisco EPN Manager saves up to 5 versions of a file, and deletes any files that are older than 7 days; device configuration files cannot be manually deleted from the database. (To check the current purging settings, see Control When Device [Configuration](#page-3-3) Files are Purged from the Database, on page 4.)

#### <span id="page-7-0"></span>**View Archived Files for a Specific Device**

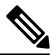

If you only see a running configuration file and not a startup file, that is because the two files are the same. Cisco EPN Manager only backs up the startup configuration when it is different from the running configuration. **Note**

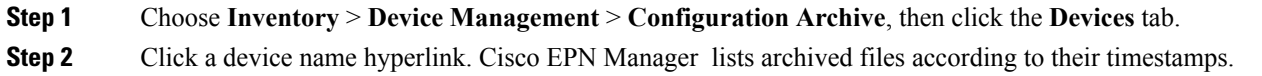

### **View the Raw Content of an Archived Configuration File**

Use this procedure to view the startup, running, and (if supported) VLAN, database, and admin configuration files that have been saved to the configuration archive. You can choose versions according to time stamps and then compare them with other versions.

To quickly view a device's currently-running configuration, perform a **show run** from the Device 360 view. See View a Device's Running [Configuration](#page-8-0) File (Raw Content), on page 9.

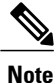

**Note**

For Cisco NCS 2000 and Cisco NCS 4000 devices, the database is backed up as a binary file. Because it is not a text file, you cannot view it or compare it with other versions, instead, you can export the file directly.

To view the contents of a running configuration file stored in the configuration archive:

#### **Step 1** Choose **Inventory** > **Device Management** > **Configuration Archive**, then click the **Devices** tab.

- **Step 2** Click a device name hyperlink. Cisco EPN Manager lists archived files according to their timestamps.
- **Step 3** Expand a time stamp to view the files that were archived at that time. You will see the details for Running Configuration, Startup Configuration, Admin Configuration, VLAN Configuration, and Database Configuration. Click the Details hyperlink under these categories, to see more information.

If you only see a running configuration file and not a startup file, that is because the two files are the same. Cisco EPN Manager only backs up the startup configuration when it is different from the running configuration.

- **Step 4** Click a file under Configuration Type to view its raw data. The Raw Configuration tab lists the file contents, top to bottom.
- **Step 5** To compare it with another file, click any of the hyperlinks under the Compare With column. The choices depend on the device type and number of configuration files that have been backed up to the archive. Color codes indicate what was updated, deleted, or added.

# <span id="page-8-0"></span>**View a Device's Running Configuration File (Raw Content)**

To view a device's running configuration, execute a CLI **sh run** command from the Device 360 view **Actions** menu.

#### **Step 1** Open the device's Device 360 view.

- Click the "i" icon next to an IP address in almost any device table
- From the network topology, click a device in an expanded group, then click **View**

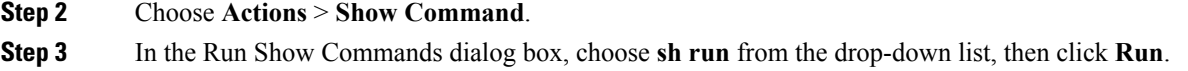

## <span id="page-8-1"></span>**Label Important Configuration Files With Tags**

Assigning tags to configuration files is a clear method for identifying important configurations and convey critical information. The tag is displayed with the list of files on the Configuration Archive page. Tags can also be edited and deleted using the following procedure.

- **Step 1** Choose **Inventory > Device Management > Configuration Archive**.
- **Step 2** Locate the configuration file you want to label, and click **Edit Tag** at the top of the table.
- <span id="page-8-2"></span>**Step 3** Enter your content in the Edit Tag dialog box (or edit or delete existing tags) and click **Save**.

# **Synchronize Running and Startup Device Configurations**

Devices that have startup configuration files and running configuration files may become out-of-sync (unsynchronized). A device is considered out-of-sync if its startup file (which is loaded when a device is restarted) is different from its running configuration. Unless a modified running configuration is also saved as the startup configuration, if the device is restarted, the modifications in the running configuration will be lost. The overwrite operation synchronizes the files by overwriting the device's startup configuration with its current running configuration.

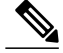

This device configuration file synchronize operation is different from the Sync operation which performs *an immediate inventory collection for a device*. That Sync operation is described in Collect a [Device's](bk_CiscoEPNManager_2_1_2_UserAndAdministratorGuide_chapter_01011.pdf#unique_64) [Inventory](bk_CiscoEPNManager_2_1_2_UserAndAdministratorGuide_chapter_01011.pdf#unique_64) Now (Sync). **Note**

**Step 1** Identify the devices that are out-of-sync:

- a) Choose **Inventory** > **Device Management** > **Configuration Archive**.
- b) Under the Devices tab, check the Startup/Running Mismatch field.
- c) If any devices list **Yes**, make note of the devices.

#### **Step 2** To synchronize the devices:

- a) Click the **Archives** tab.
- b) Select the out-of-sync devices, and click **Overwrite**. (See Overwrite a Startup [Configuration](#page-11-0) with a Running [Configuration,](#page-11-0) on page 12 for more information about the overwrite operation.)

<span id="page-9-0"></span>**Step 3** To check the job details, choose **Administration > Job Dashboard** to view details about the overwrite job.

## **Download Configuration Files**

You can download the Startup and Running configuration files of up to a maximum of 1000 devices at a time, to your local system.

#### **Step 1** Choose **Inventory > Device Management > Configuration Archive**.

**Step 2** From the **Export** drop-down list, select one of the following options to download the configuration files:

- **1 Sanitized**—The device credential password will be masked in the downloaded file.
- **2 Unsanitized**—The device credential password will be visible in the downloaded file.

This option downloads all supported configuration from the device as a csv file. To specifically download only the Startup or the Running configuration from the device, use the alternate steps below.

The Unsanitized option appears based on the user permission set in Role Based Access Control (RBAC).

You can also download the configuration files by doing the following:

- Click the device for which you want to download configuration files in the **Inventory > Device Management > Configuration Archive** page or Click the device for which you want to download configuration files in the **Inventory > Device Management > Network Devices** page and click **Configuration Archive** tab.
- Use the expand icon to display the required configuration details from the archive.
- Click **Details**.
- Select **Sanitized** or **Unsanitized** from the **Export** drop-down list.

# <span id="page-10-0"></span>**Compare Device Configuration Files**

The comparison feature displays two configuration files side by side with additions, deletions, and excluded values indicated by different colors. You can use this feature to view the differences between startup and running configuration files for out-of-sync devices, or to find out if similar devices are configured differently.

Cisco EPN Manager excludes a small set of commands by default, such as the NTP clock rate (which constantly changes on a managed network element but is not considered a configuration change). You can change the excluded commands list as described in Specify Items to Be Excluded When Configuration Files Are Checked for [Changes,](#page-2-0) on page 3.

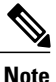

File comparisons are not supported on the Cisco NCS 2000 devices because the files are saved in binary format. Only text-based files can be compared.

#### **Step 1** Choose **Inventory > Device Management > Configuration Archive**.

**Step 2** Under the Devices tab, locate the device with the configuration you want to compare and click its device name hyperlink.

- **Step 3** Expand a time stamp to view the files that were archived at that time.
- **Step 4** Launch a comparison window by clicking any of the hyperlinks under the Compare With column. The choices depend on the device type and number of configuration files that have been backed up to the archive. Color codes indicate what was updated, deleted, or added.

In the Configuration Comparison window, you can peruse the configuration by looking at the raw files or by looking at certain portions of the files (configlets). Use the color codes at the bottom window to find what was updated, deleted, or added.

# <span id="page-10-1"></span>**Deploy an External Configuration File to a Device**

The Schedule Deploy operation updates a device's configuration file with an external file. The difference between Rollback and Schedule deploy is that the Rollback uses an existing file from the archive, while Schedule Deploy uses an external file.

Depending on the type of device, you can specify the following settings for the deploy job:

- Overwrite the current startup configuration with the new version and optionally reboot the device after the deploy.
- Merge the new file with the current running configuration and optionally archive the file as the new startup configuration.
- Schedule the deploy of database configuration files in .tgz format.

Make sure you have the location of the file on your local machine.

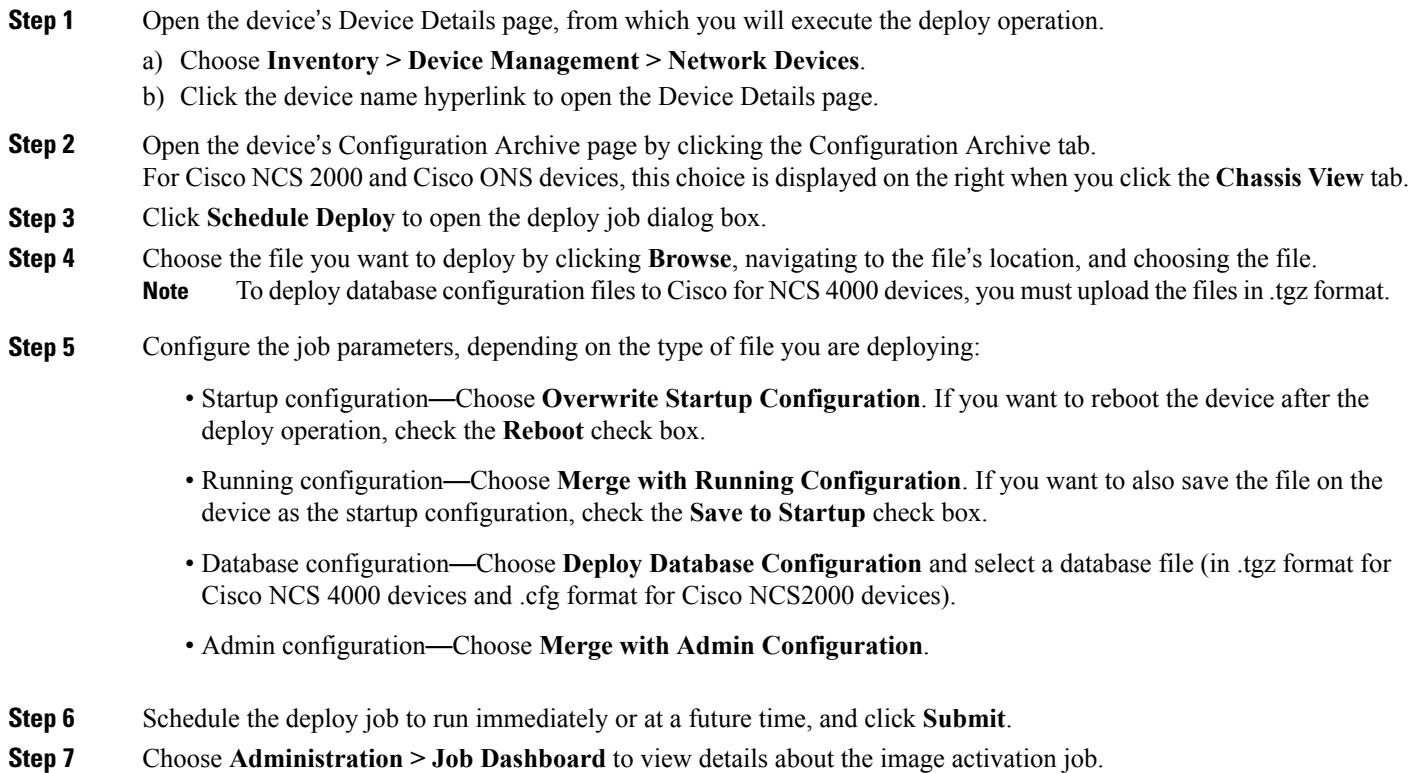

## <span id="page-11-0"></span>**Overwrite a Startup Configuration with a Running Configuration**

The overwrite operation copies a device's running configuration to its startup configuration. If you make changes to a device's running configuration without overwriting its startup configuration, when the device restarts, your changes will be lost.

**Note**

Do not use the Overwrite button in the Archives tab (shown when you choose **Inventory** > **Device Management** > **Configuration Archive**) because it only allows you to select a device but not select a configuration file.

#### **Step 1** Choose **Inventory** > **Device Management** > **Network Devices**.

**Step 2** Click the device name hyperlink to open the device's details page, then click the Configuration Archive tab.

For Cisco NCS 2000 and Cisco ONS devices, this choice is displayed on the right when you click the **Chassis View** tab.

- **Step 3** Click **Schedule Overwrite** and set the job to run immediately or at a future time, then click **Submit**.
- **Step 4** Choose **Administration** > **Job Dashboard** to view details about the image activation job.

## <span id="page-12-0"></span>**Roll Back a Device**'**s Configuration To an Archived Version**

The rollback operation copies files from the archive to devices, making the new files the current configuration. You can roll back running, startup, and VLAN configurations. By default, the operation is performed by merging the files. If you are rolling back a running configuration, you have the option to perform it using overwrite rather than merge. To roll back a configuration file to a previous version.

- **Step 1** Choose **Inventory** > **Device Management** > **Configuration Archive**.
- **Step 2** Click the **Archives** tab and check the device that has the configuration file you want to roll back, and click **Rollback**.
- **Step 3** Choose the file types you want to roll back. In the Schedule Configuration Rollback dialog box:
	- a) Expand the Rollback Options area.
	- b) From the **Filesto Rollback**drop-down list, choose the file type. Choosing **All** appliesthe operation to startup, running, and VLAN configuration files.
- **Step 4** Click the specific configuration file version that you want to roll back to.
- **Step 5** Click **Schedule Rollback** and complete the following:

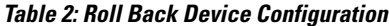

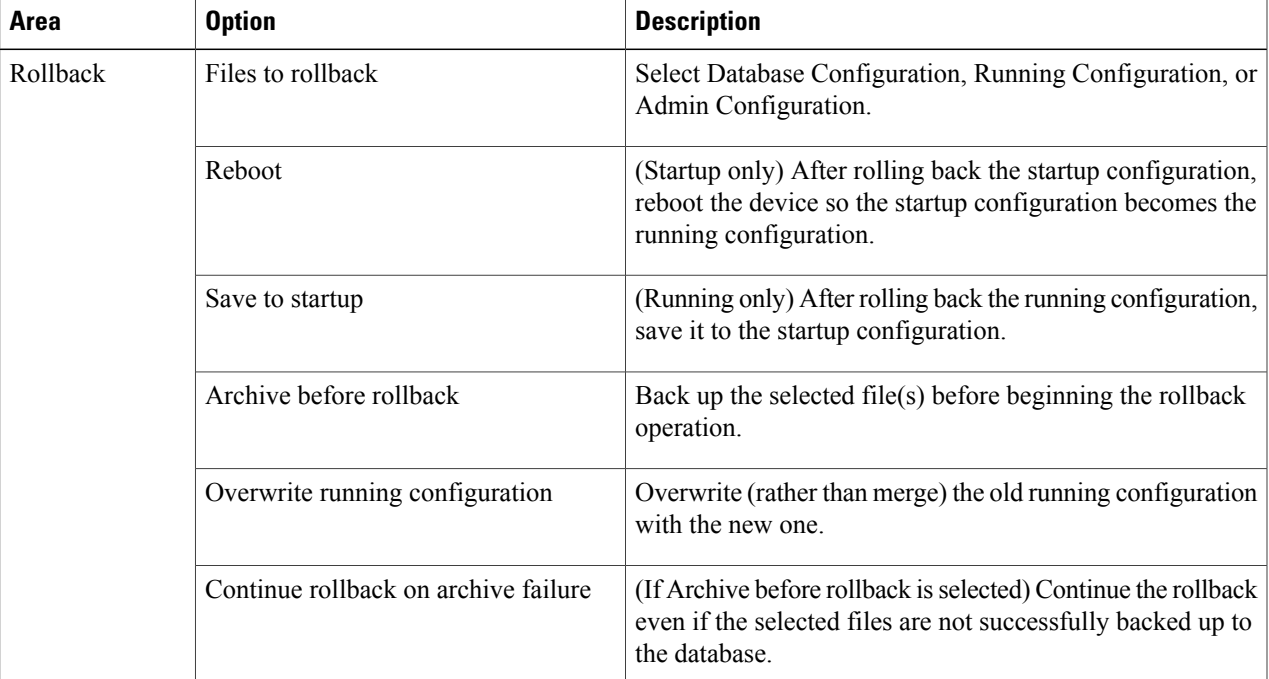

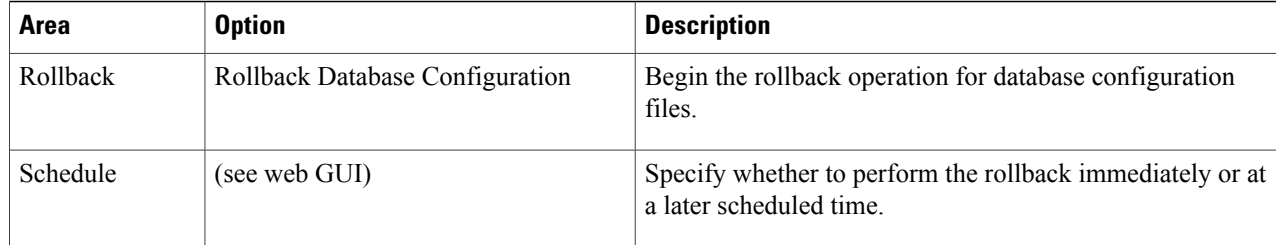

<span id="page-13-0"></span>**Step 6** Click **Submit**.

## **Export Configuration Files to a Local File System**

You can export running configuration files, startup configuration files. By default, the contents of device running config files are masked when they are exported (see Control Whether [Configuration](#page-3-2) File Content Is Masked During [Exports,](#page-3-2) on page 4).

**Note**

For Cisco NCS 2000 devices, you can export database configurations as binary files to a file system on your local machine. With Cisco NCS 4000 devices, you can export database configurations as .tgz files. When you export it, your browser will prompt you to save or open the file.

- **Step 1** Choose **Inventory** > **Device Management** > **Configuration Archive**.
- **Step 2** Under the Devices tab, locate the device with the archive you want to export, and click its device name hyperlink.
- **Step 3** Locate the configuration version you want to export and expand it.
- **Step 4** Under the Configuration Type column, click the hyperlink for the file you want to export (**Running Configuration** or, if supported, **Startup Configuration**, or **Database Configuration**).
- <span id="page-13-1"></span>**Step 5** In the file viewer page, click **Export** and save the file to your local machine.

## **Check the Network Audit for Configuration Archive Operations**

To get historical information about device software image changes, check the Network Audit.

**Step 1** Choose **Inventory > Network Audit**. To filter the results to show only image management operations, enter **archive** in the Audit Component field.

↑ / ... / Device Management / Network Audit

|                    | Show              |                          |                               | Quick Filter             |
|--------------------|-------------------|--------------------------|-------------------------------|--------------------------|
| <b>Device Name</b> | <b>IP Address</b> | <b>Audit Time</b>        | <b>Audit Component</b>        | <b>Audit Description</b> |
| prime-asr903       | 209.165.200.224   | 2015-Jan-23 17:12:21 PST | IFM Software Image Management | Image Distribution       |
| prime-asr90        | 209.165.201.1     | 2015-Jan-23 17:11:29 PST | IFM Software Image Management | Image Distribution       |
| prime-asr          | 209.165.202.128   | 2015-Jan-23 17:11:29 PST | IFM Software Image Management | Image Distribution       |

Г

**Step 2** Expand an event drawer to get details about a device change. For example, if you expand the drawer highlighted in the Network Audit Event—Configuration Archive figure, given in step 1, you can see that the device's running configuration file was successfully backed up to the archive at that time.

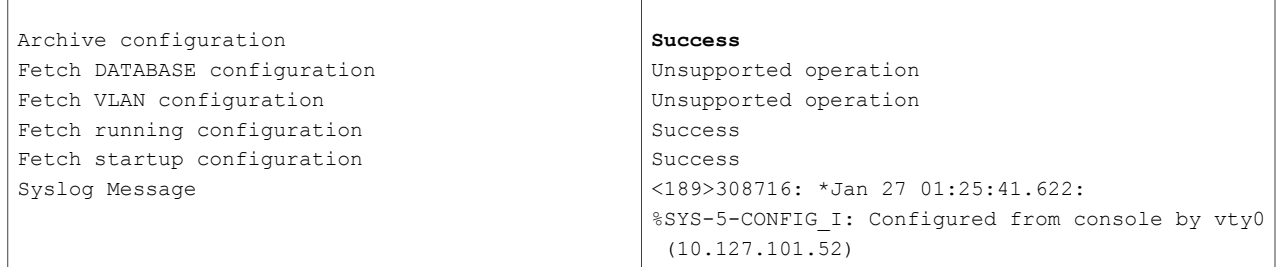

For more information on the Network Audit feature, see Audit [Configuration](bk_CiscoEPNManager_2_1_2_UserAndAdministratorGuide_chapter_011000.pdf#unique_188) Archive and Software Management Changes [\(Network](bk_CiscoEPNManager_2_1_2_UserAndAdministratorGuide_chapter_011000.pdf#unique_188) Audit).

I